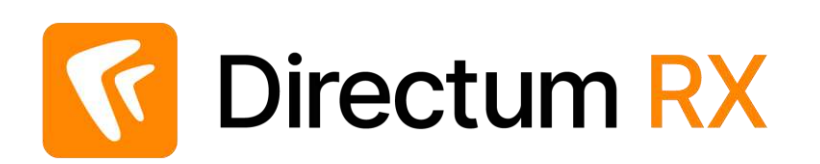

# Сценарий работы с демостендом: Работа с проектами Версия 4.9

© Компания Directum, 2024

## Легенда

Компания ООО «Техносистемы» занимается поставкой и сервисным обслуживанием измерительных приборов и радиоаппаратуры.

#### Организационная структура

#### **Служба генерального директора Отдел продаж Бухгалтерия**

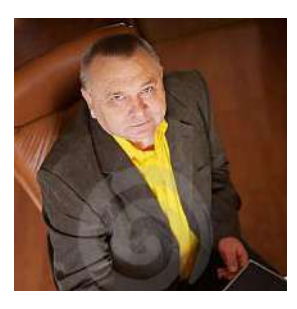

Генеральный директор

Ивановский Г.А

Секретарь Соболева Н.Н.

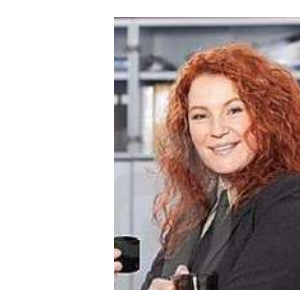

Руководитель отдела продаж Ардо Н.А.

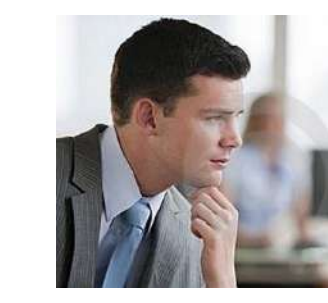

Менеджер по продажам Снигирев П.В.

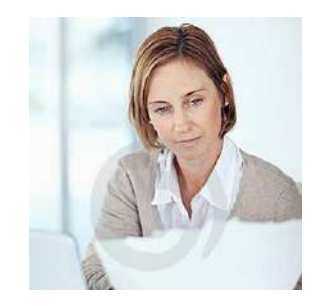

Главный бухгалтер Суворова Е.А.

#### **Работа компании с проектами в данном примере организована следующим образом:**

- 1. Руководитель отдела продаж создает проект, назначает участников, отправляет задание на создание проектного документа.
- 2. Менеджер по продажам готовит проектный документ, организует его согласование с руководителем отдела продаж и генеральным директором.
- 3. Генеральный директор подписывает проектные документы, принимает работы после завершения проекта.
- 4. Руководитель отдела продаж переводит проект в архив.
- 5. Секретарь и главный бухгалтер могут принимать участие в работе с документами в рамках проекта.

В ходе работы вам необходимо будет выполнять разные роли. Данные для подключения (логины и пароль) указаны в письме, направленном в ответ на запрос доступа к демостенду Directum RX.

Чтобы составить более полную картину, сценарий лучше пройти 2-3 раза.

Подробную информацию о системе, а также о процессах создания и согласования документов, вы можете найти в **Справке**

С помощью демостенда с функциональностью системы знакомятся сотрудники различных компаний. Поэтому при тестировании вы можете видеть документы и задачи, созданные не вами.

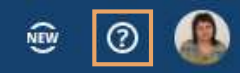

### Создание проекта

Зайдите в систему, используя учетную запись руководителя отдела продаж (Nata) **\*** Если потребуется сменить пользователя, нажмите **Выйти \*** В проводнике системы **2** Нажмите **Создать проект 3 1**Установите веб-агент перейдите в модуль **Проекты** для редактирования документов  $\equiv$  **K** Directum RX  $Q \quad \Box$ NEW + Создать О Искать документы, задания, прочее Расширенный поиск **•** Входящие  $\overline{1}$ Управление проектами Настройки Модуль предназначен для управления проектами и проектной документацией. Установить веб-агент ☑ Исходящие Изменить пароль Избранное 12. Проекты Связанная информация Сведения о системе Ы Недавние документы Выйти Создать проект Сотрудники Открытие справочника сотрудников. Недавние задания  $\mathbf{G}$ Реестр проектов Организации • Общие папки Перечень проектов компании с разбивкой по видам, руководителям, срокам и т.д. Открытие справочника организаций-контрагентов.  $\frac{1}{2}$ Документы Контакты Д Договоры Информация о контактных лицах организаций. Создать документ П Проекты Быстрое создание проектных документов (уставов, планов-графиков, отчетов, технических заданий), протоколов совещаний и других документов по проектам. п Проекты Документы по проектам С Совещания Быстрый поиск документов, относящихся к проектам. Ф Финансовый архив Настройки A Agile-доски Виды проектов Классификация проектов по направлениям деятельности компании (инвестиционные Б База знаний проекты, проекты по развитию и др.). К Компания К Контрагенты

# Заполнение карточки проекта

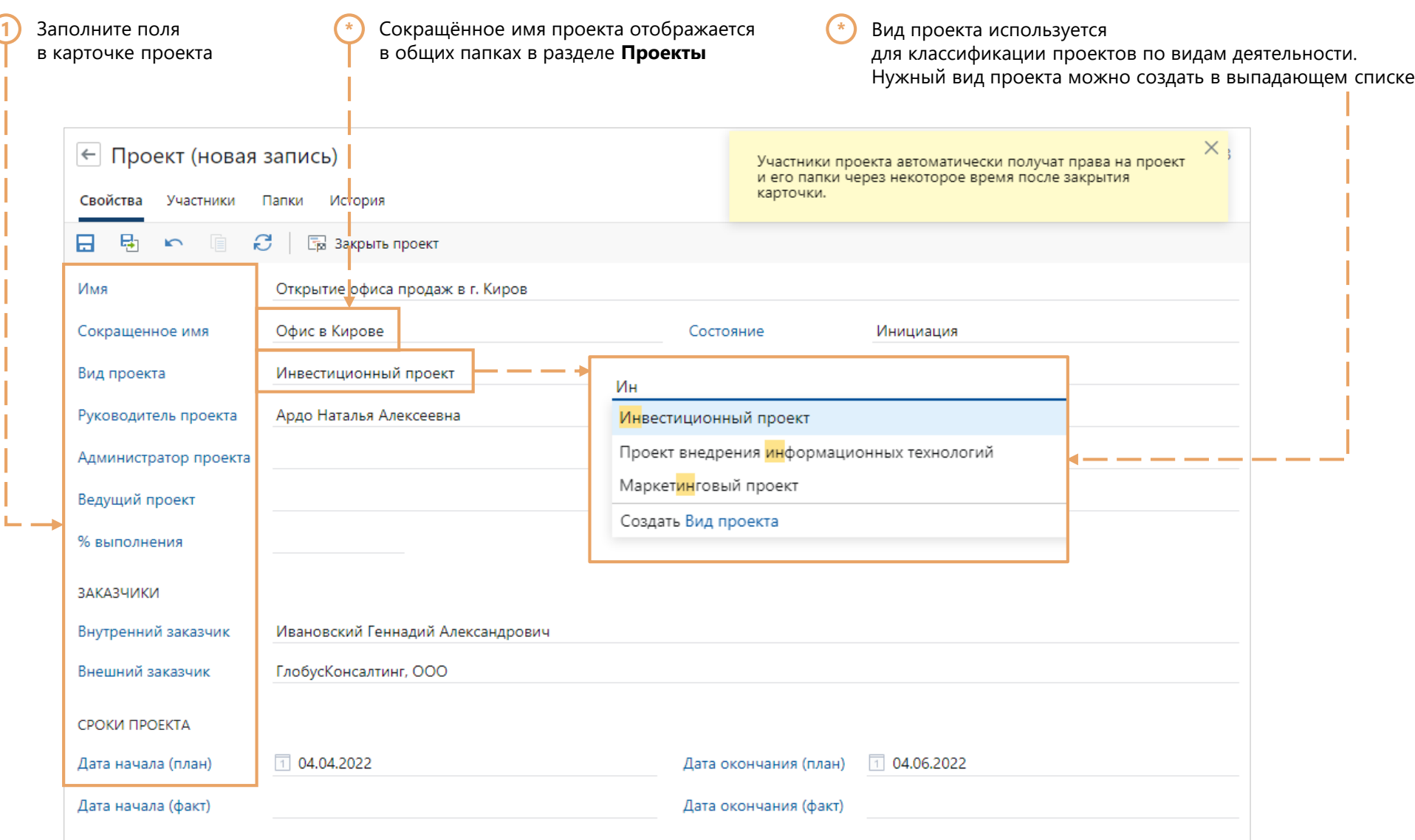

#### Заполнение закладки «Участники»

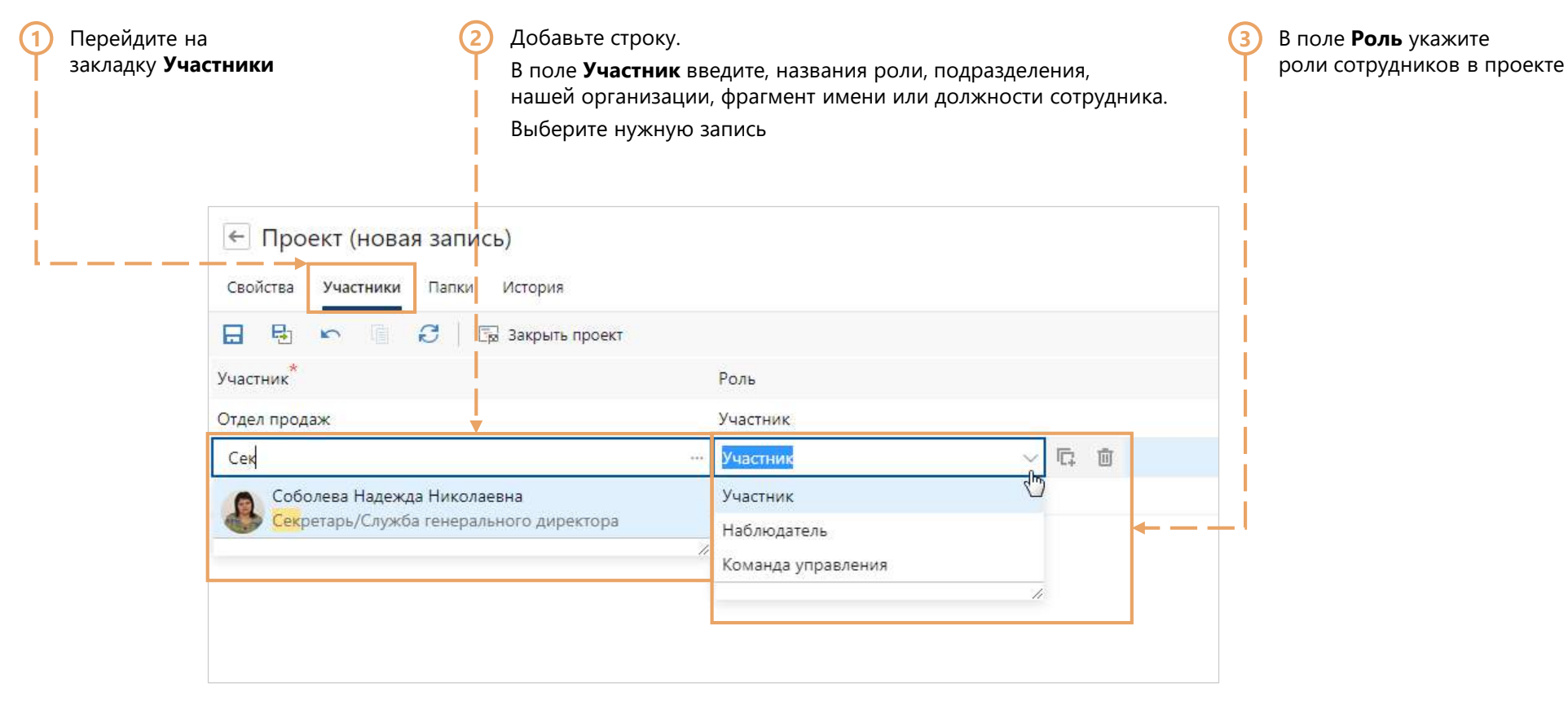

Сотрудникам автоматически назначаются права доступа в соответствии с их ролью в проекте

#### **\*** На папки и карточку проекта На документы по проекту

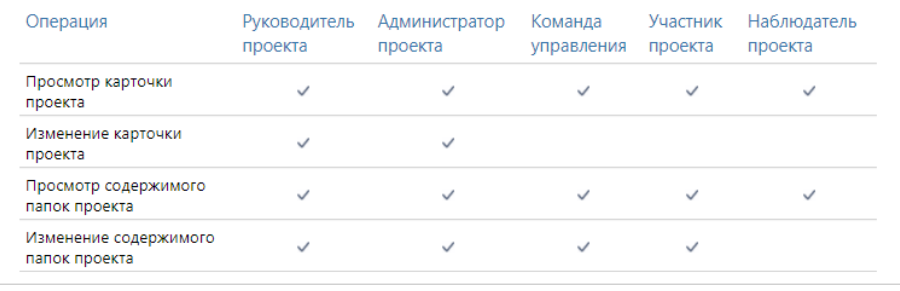

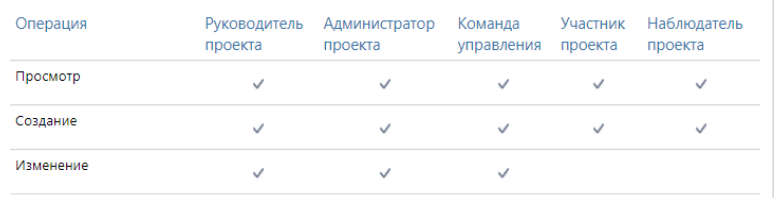

# Настройка папок проекта

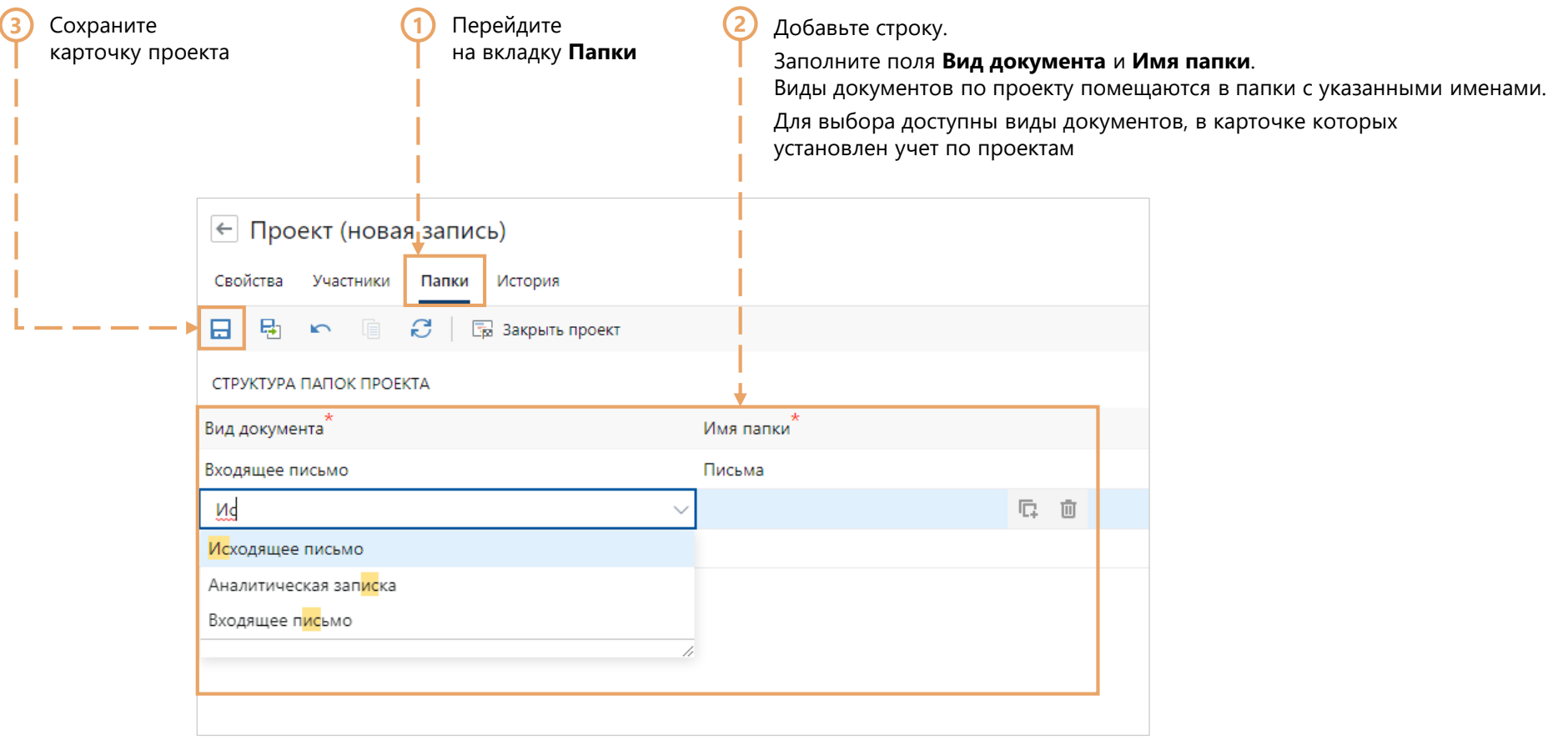

## Отправка задачи по проекту

**\*** Руководитель отдела продаж направляет задачу на создание плана-графика проекта менеджеру по продажам

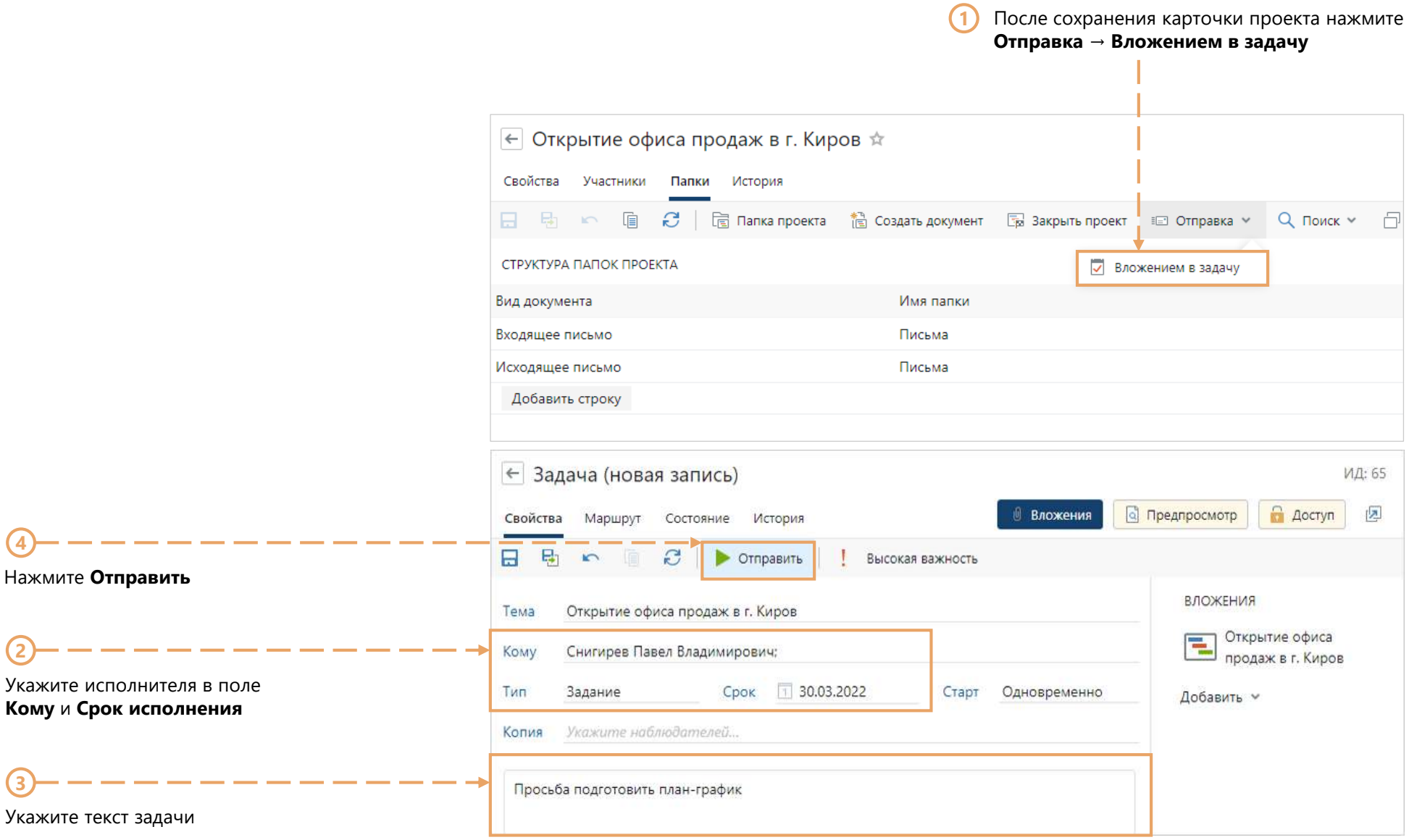

#### Получение задания на подготовку проектного документа

Зайдите в систему, используя учетную запись менеджера по продажам (Pavel)

**\***

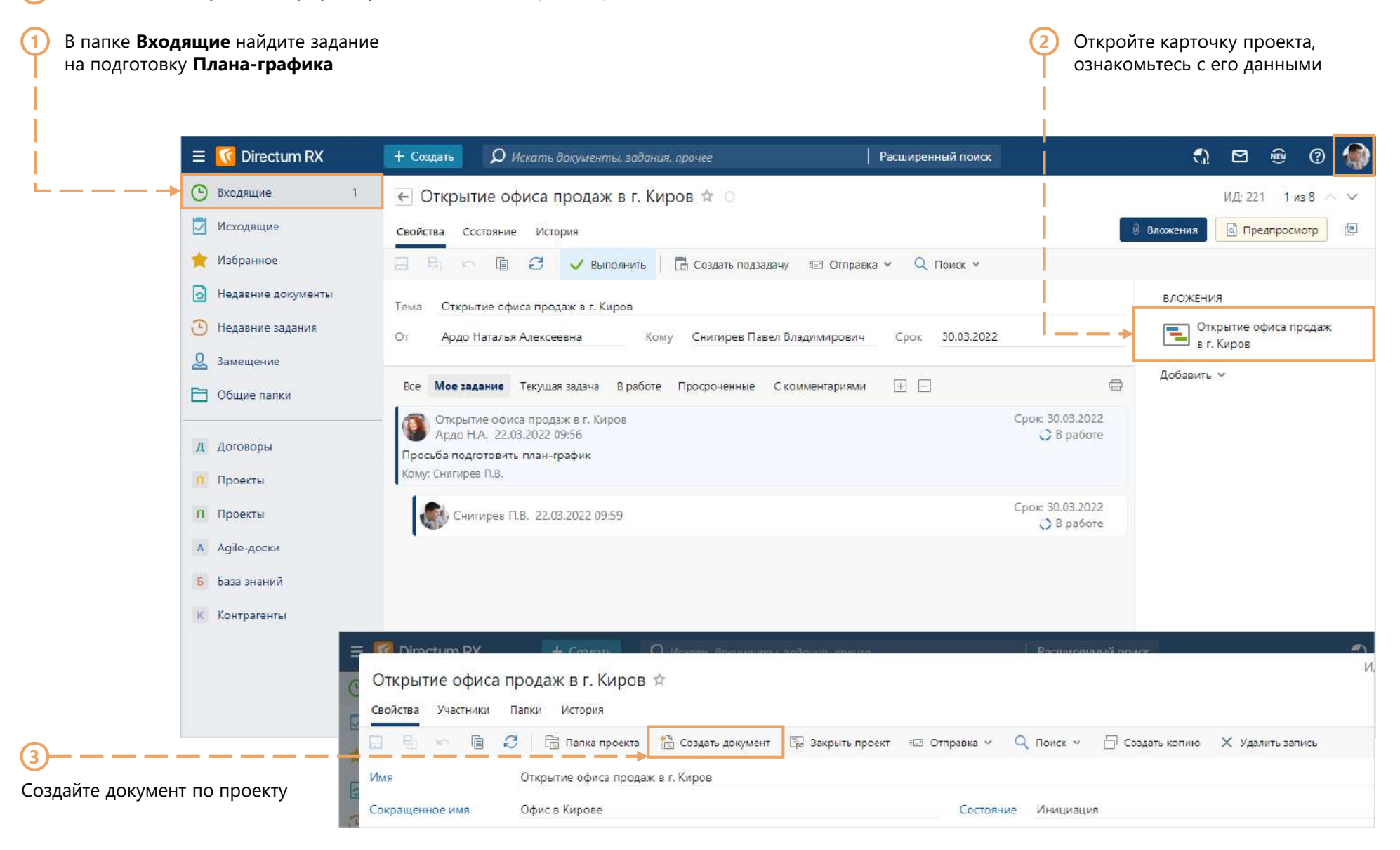

## Создание проектного документа

В карточке проектного документа выберите **Вид документа**. Заполните поле **Содержание** по желанию **1**

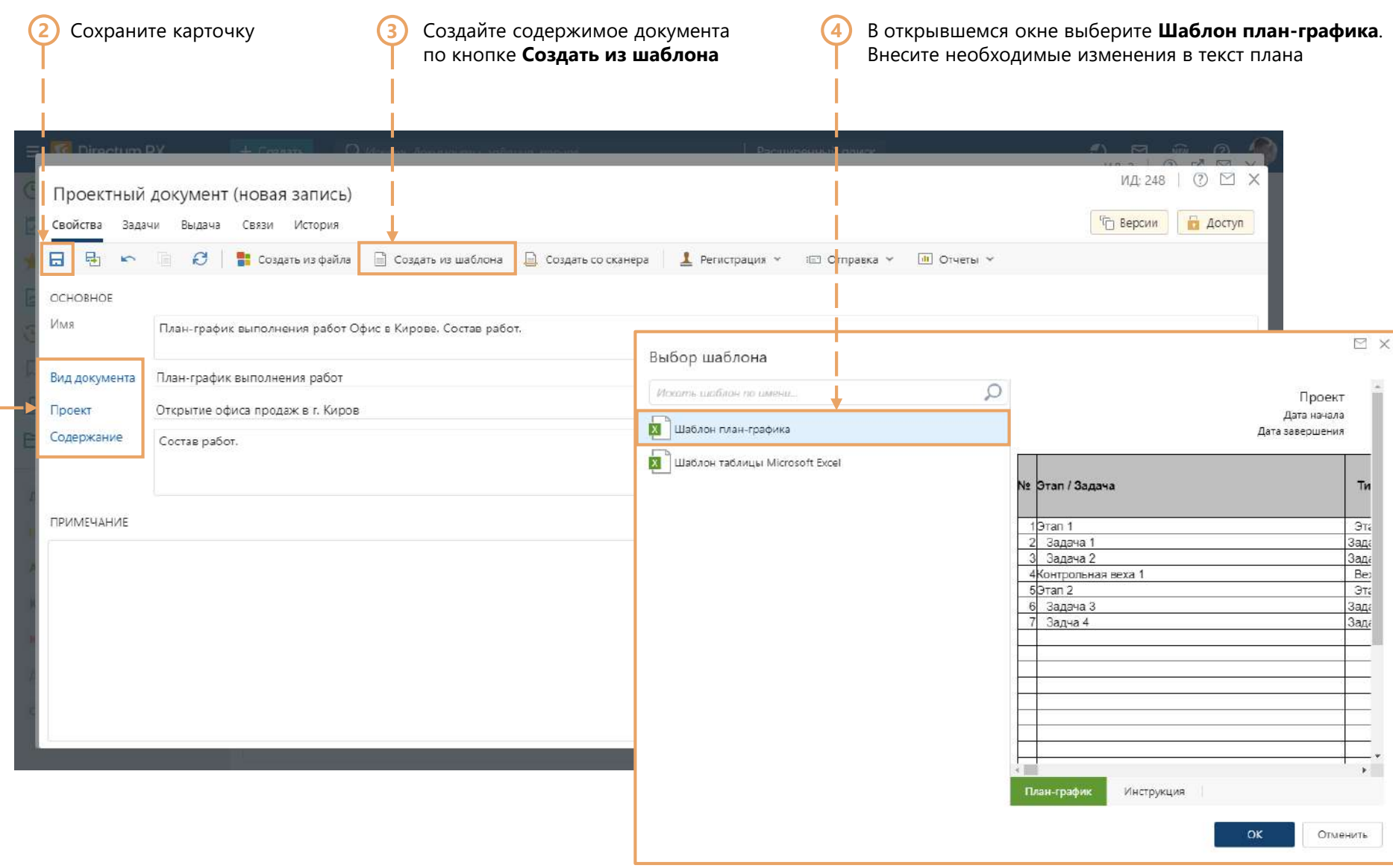

# Заполнение план-графика

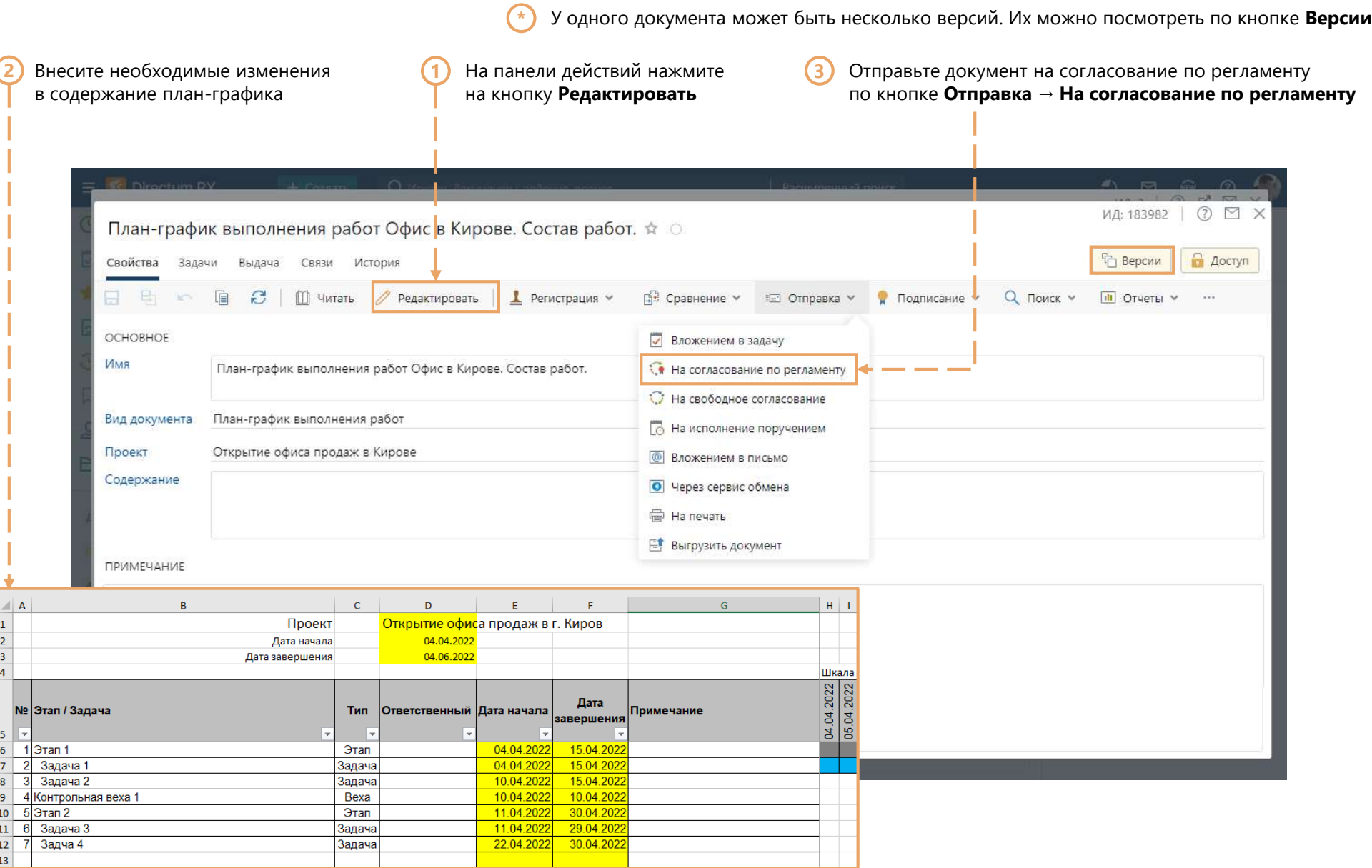

#### Отправка на согласование

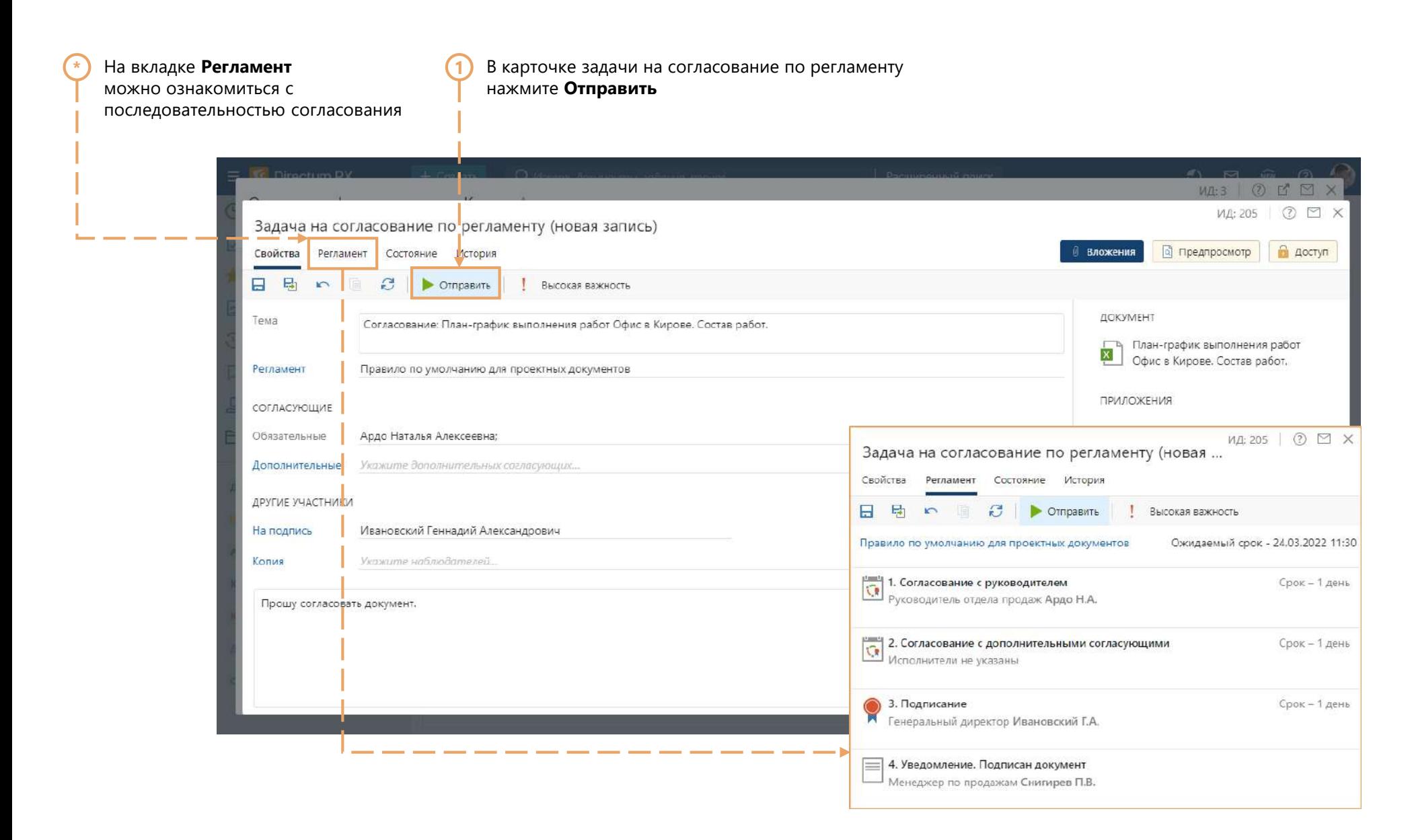

## Согласование проектного документа с руководителем

Зайдите в систему, используя учетную запись руководителя отдела продаж (Nata)

**\***

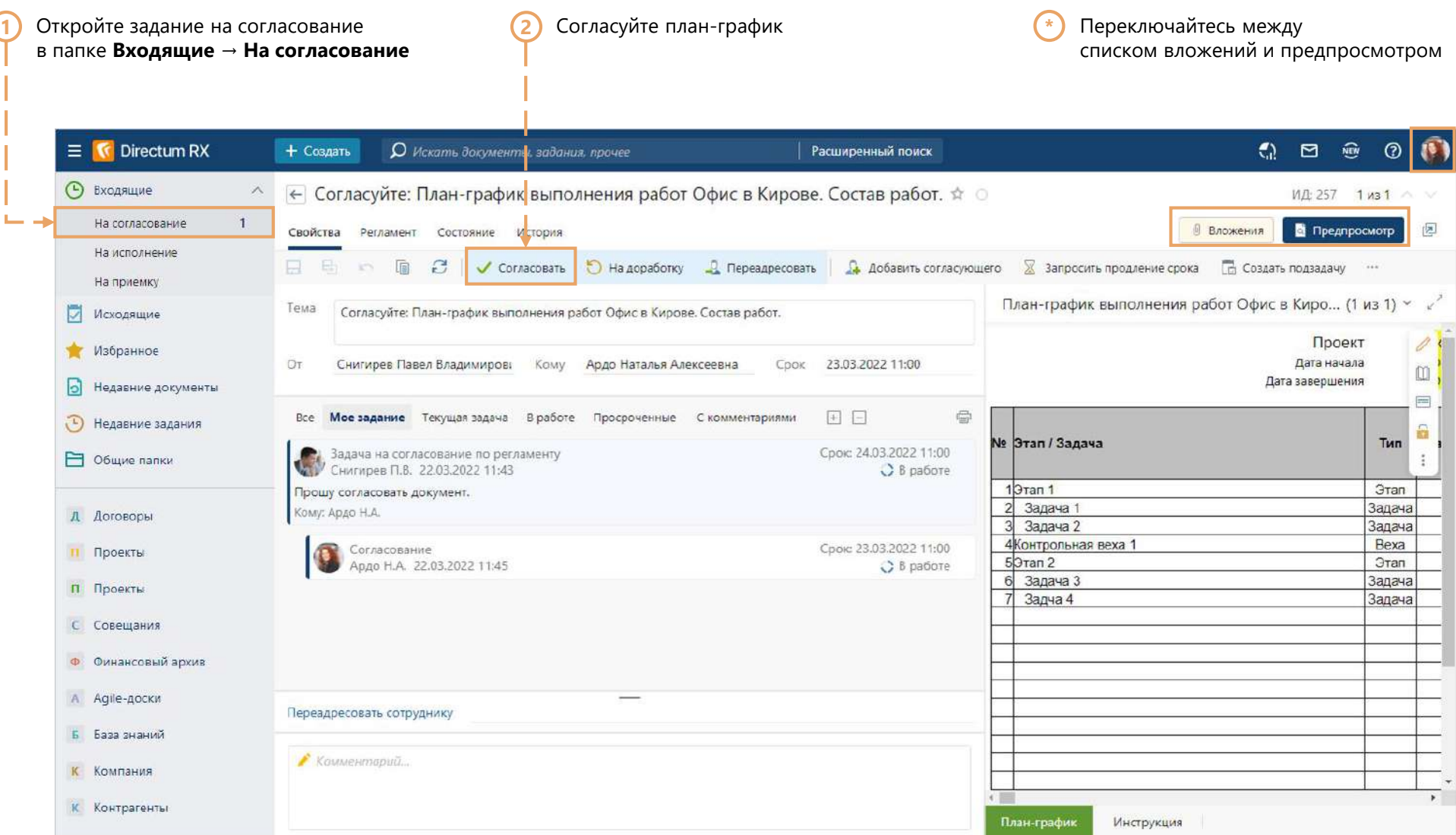

## Подписание проектного документа

Зайдите в систему, используя учетную запись генерального директора (Boss) **\***

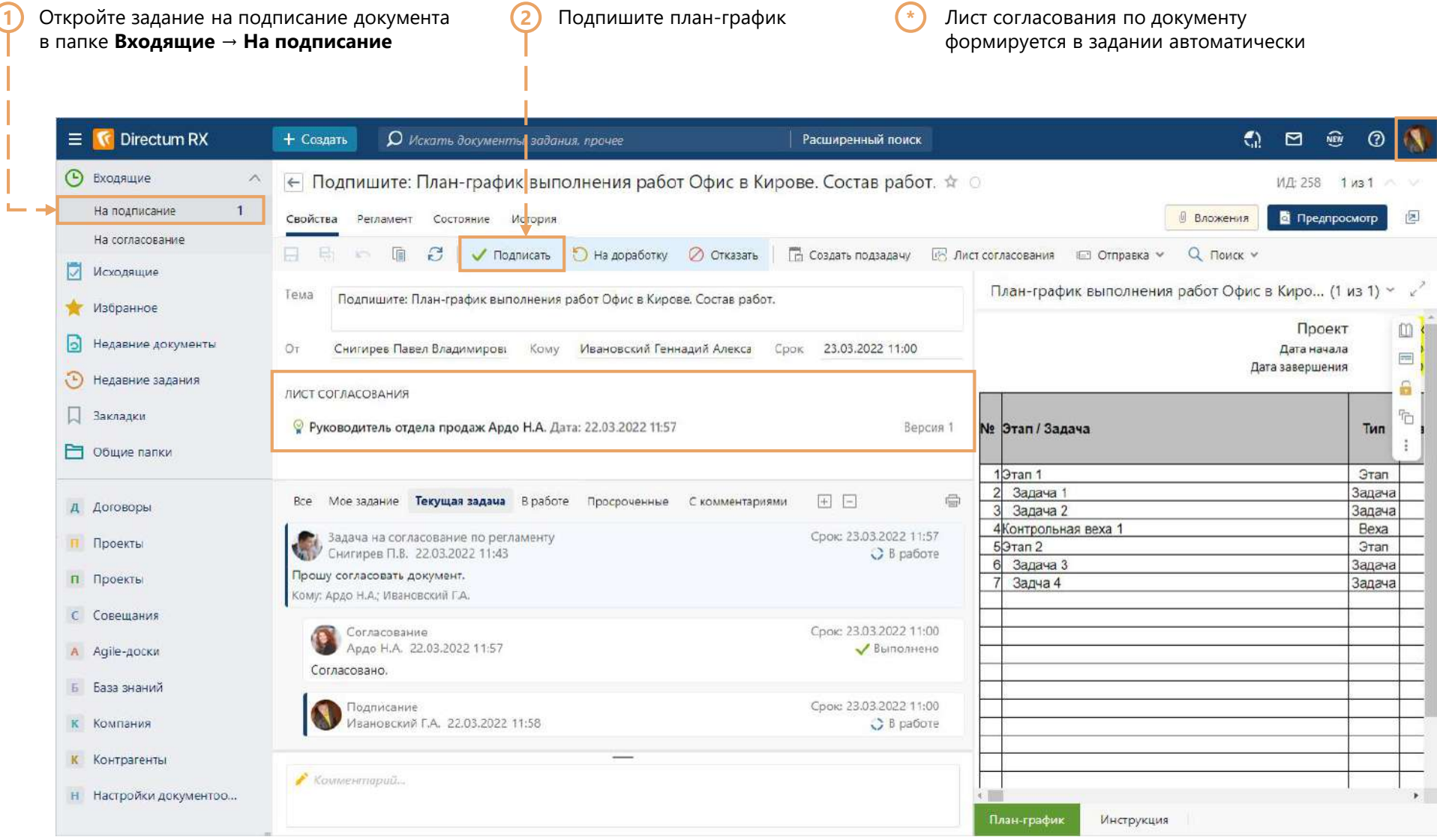

#### Получение уведомления о подписании

**\*** Зайдите в систему, используя учетную запись менеджера по продажам (Pavel)

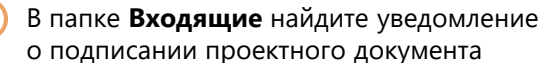

1) В папке Входящие найдите уведомление **Серое и советать советать состремен** Самируйте ссылку на документ через контекстное меню или используя сочетание клавиш Ctrl+C **2**

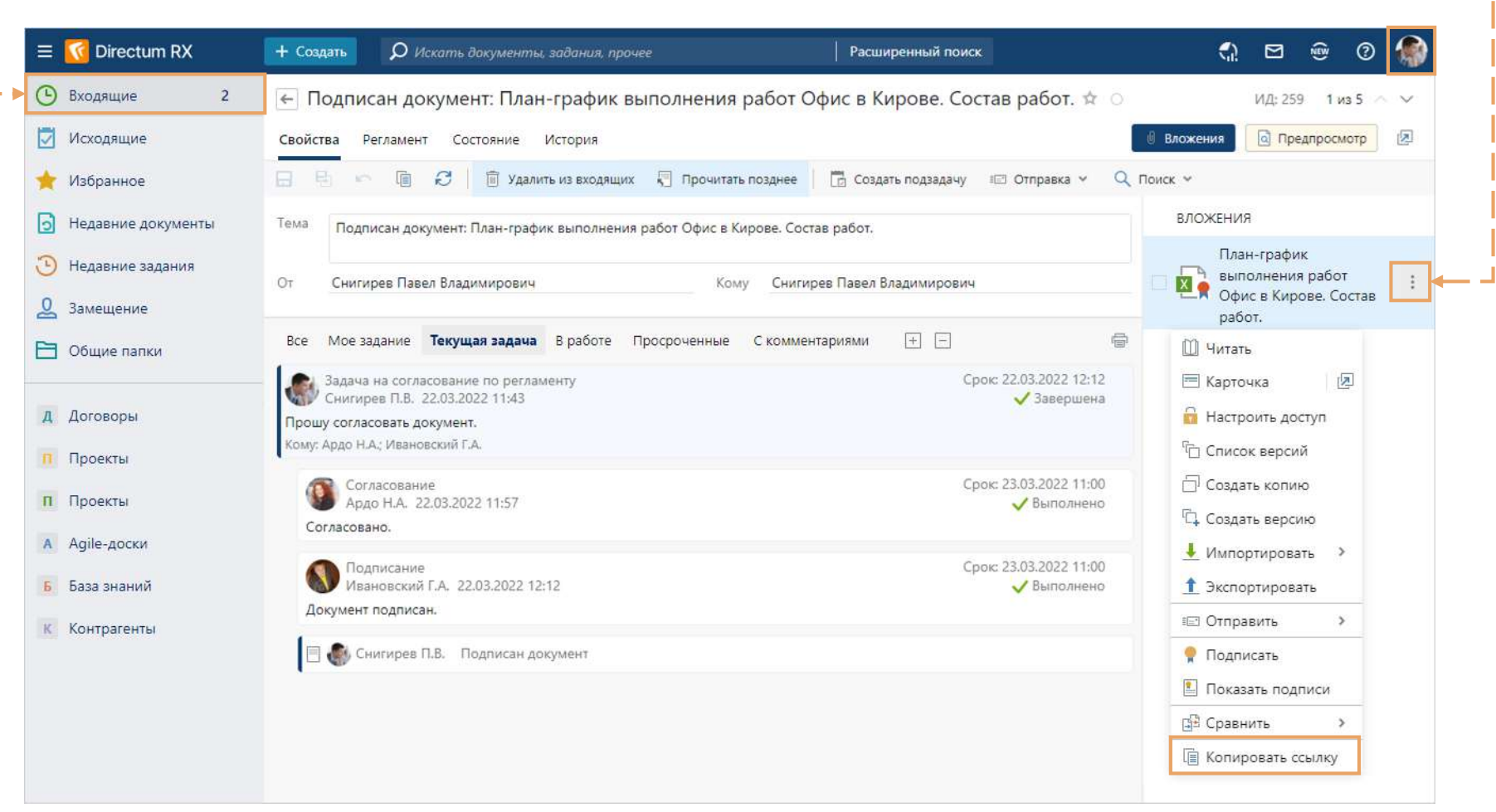

#### Выполнение задания

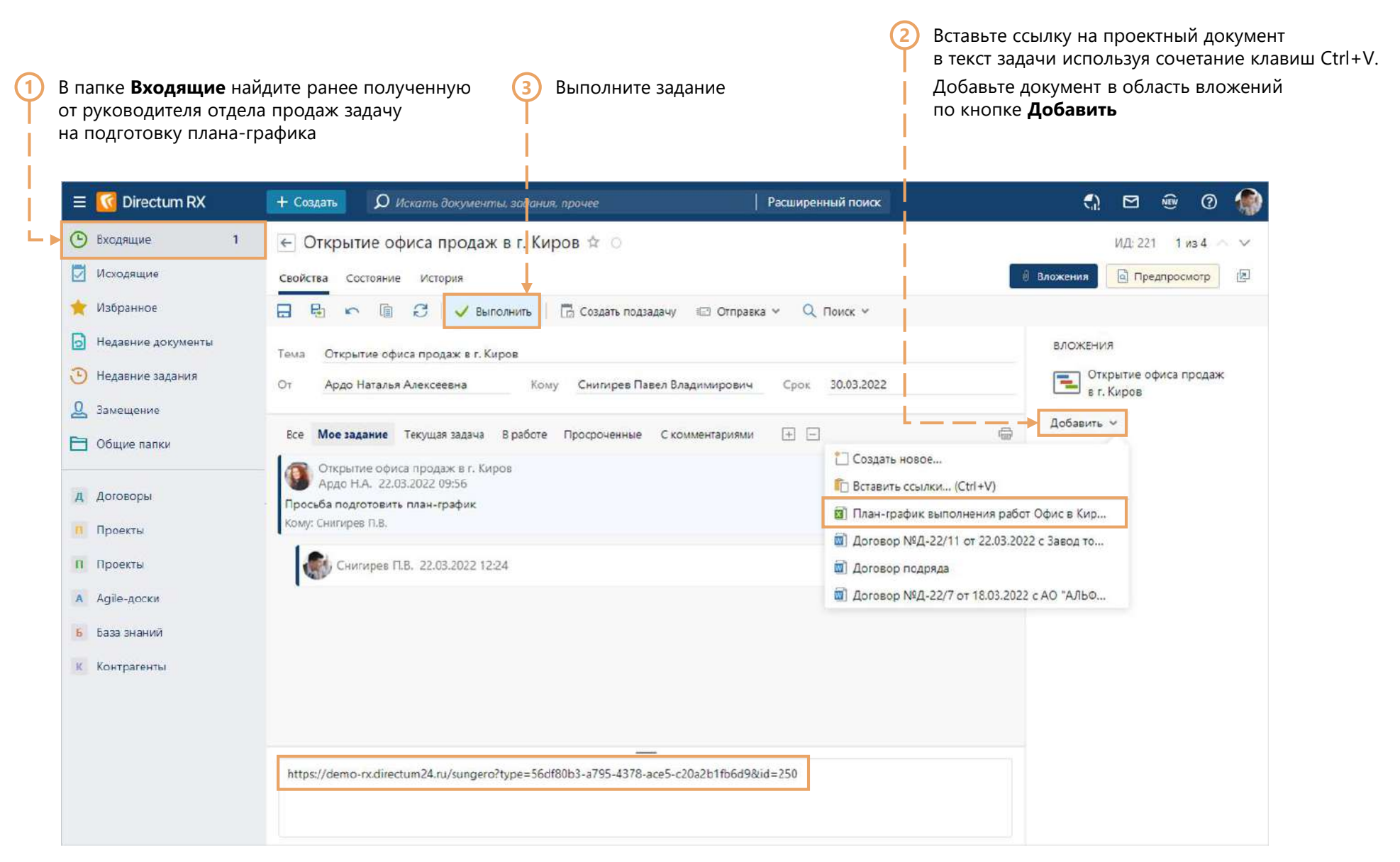

#### Приёмка задачи на подготовку документа

**\***

Зайдите в систему, используя учетную запись руководителя отдела продаж (Nata)

**1**В папке **Входящие → На приемку** найдите задание **2** Выполните задание на приёмку работ по подготовке проектного документа с результатом **Принять K** Directum RX  $\widehat{\mathbb{R}}$ + Создать О Искать документы, задания, про<mark>ч</mark>ее  $\mathbb{C}$   $\Box$  $\odot$  $\equiv$ Расширенный поиск **(-)** Входящие ← Открытие офиса продаж в г. Киров \* ИД: 267 1 из 1 На согласование 囚 • Предпросмотр Свойства Состояние История ₿ Вложения На исполнение 面  $\mathcal{C}$ 日: √ Принять О отправить на доработку **Пр** Создать подзадачу ПШ Отправка У  $Q$  Поиск  $\vee$ 8.  $\mathbf{1}$ На приемку ВЛОЖЕНИЯ Тема Открытие офиса продаж в г. Киров ы Исходящие 릴 Открытие офиса продаж в Oт Ардо Наталья Алексеевна **Кому** Ардо Наталья Алексеевна Срок 30.03.2022 г. Киров Избранное По План-график выполнения<br>Диработ Офис в Кирове....  $\overline{\boxplus}$ Ы Все Моезадание Текущая задача Вработе Просроченные Скомментариями  $\Box$ Недавние документы Открытие офиса продаж в г. Киров Срок: 30.03.2022  $\odot$ Недавние задания Добавить V Ардо Н.А. 22.03.2022 09:56 **O** На приемке Просьба подготовить план-график **Р Общие папки** Кому: Снигирев П.В.; Ардо Н.А. Срок: 30.03.2022 Д Договоры Снигирев П.В. 22.03.2022 13:32 **/** Выполнено План-график выполнения работ Офис в Кирове. Состав работ. П Проекты Срок: 30.03.2022 Ардо Н.А. 22.03.2022 13:33 П Проекты B paбore На приемке. С Совещания Ф Финансовый архив A Agile-доски Б База знаний **к** Компания К Контрагенты

## Документы по проекту

#### В рамках проекта может быть создано множество документов. **\***

При указании проекта в соответствующем поле документ попадёт в папку проекта автоматически

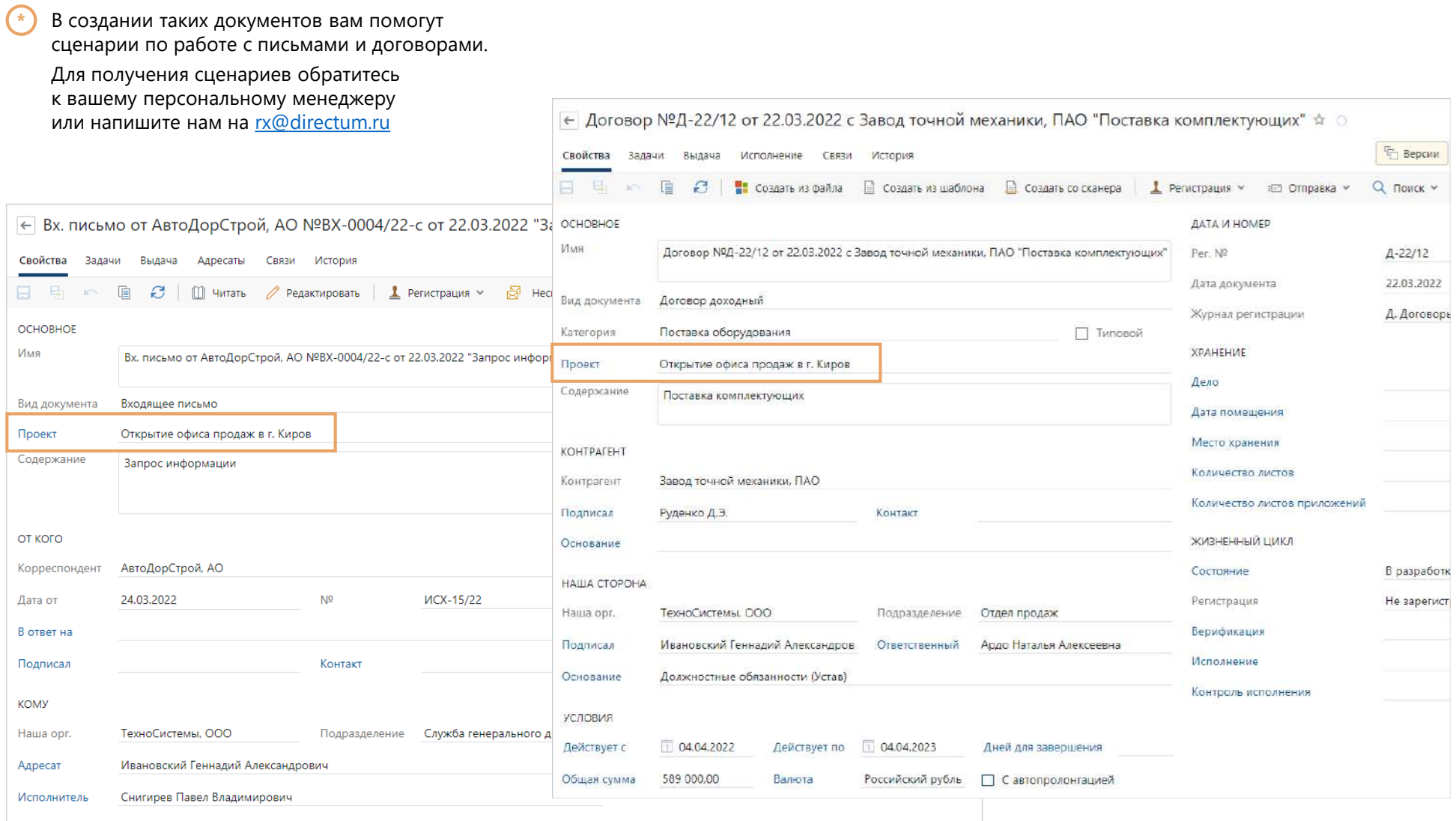

## Папка проекта

**1**

- Все документы, созданные в рамках проекта, находятся в его папке
- Найдите папку созданного проекта в проводнике системы через **Общие папки → Проекты**
- **\*** При необходимости добавьте в папку проекта другие объекты системы, используя сочетание горячих клавиш Ctrl+C/Ctrl+V
- В подпапке вы найдёте документы, для которых была произведена соответствующая настройка в структуре папок проекта

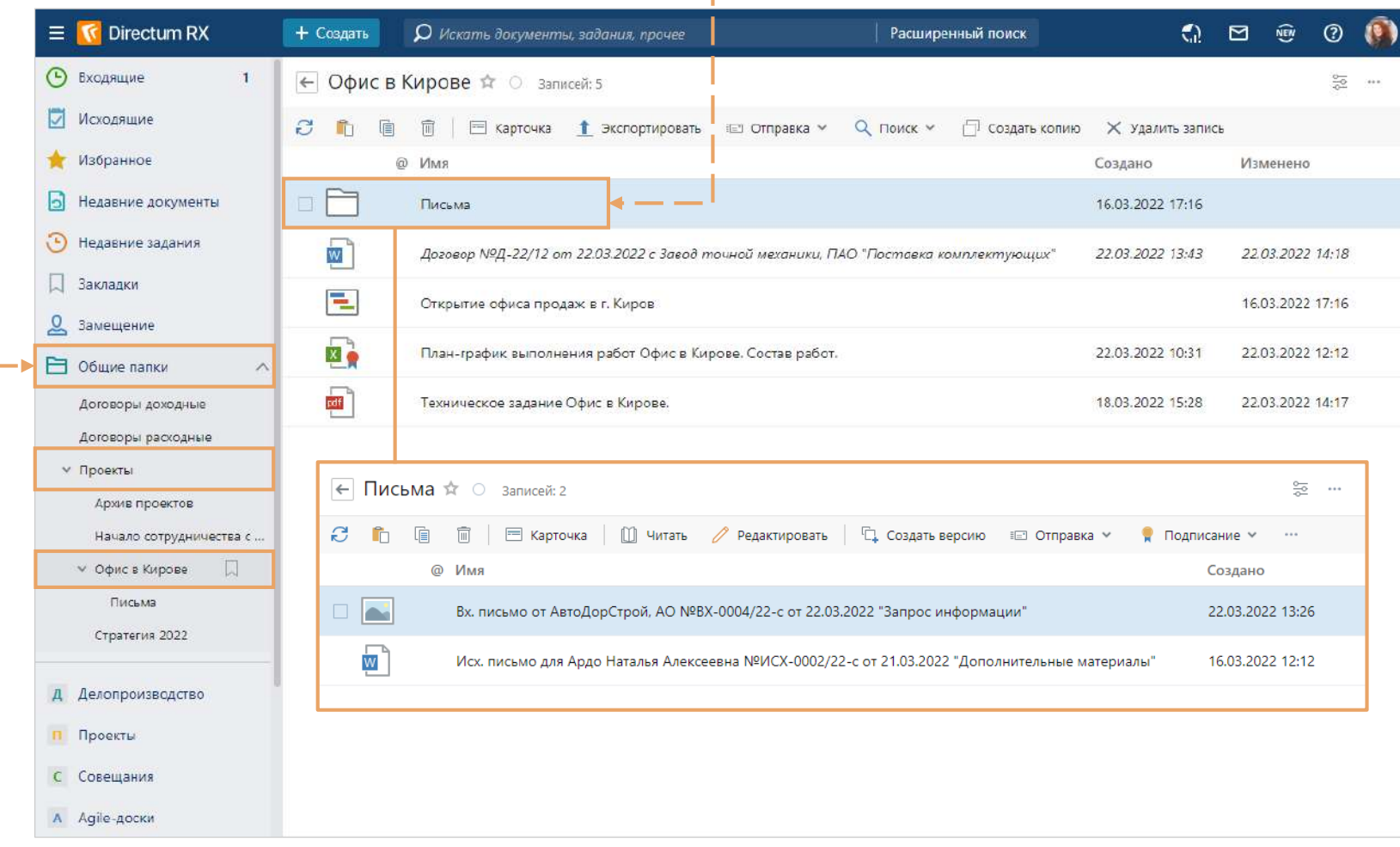

**2**

**\***

#### Завершение проекта

**\***

Когда проект подходит к концу, руководитель отдела продаж направляет внутреннему заказчику акт выполненных работ для подписания.

Вместе с актом в задачу вкладывается карточка проекта, чтобы директор мог всё проверить

Отправьте карточку проекта внутреннему заказчику по кнопке **Отправить → Вложением в задачу 1**

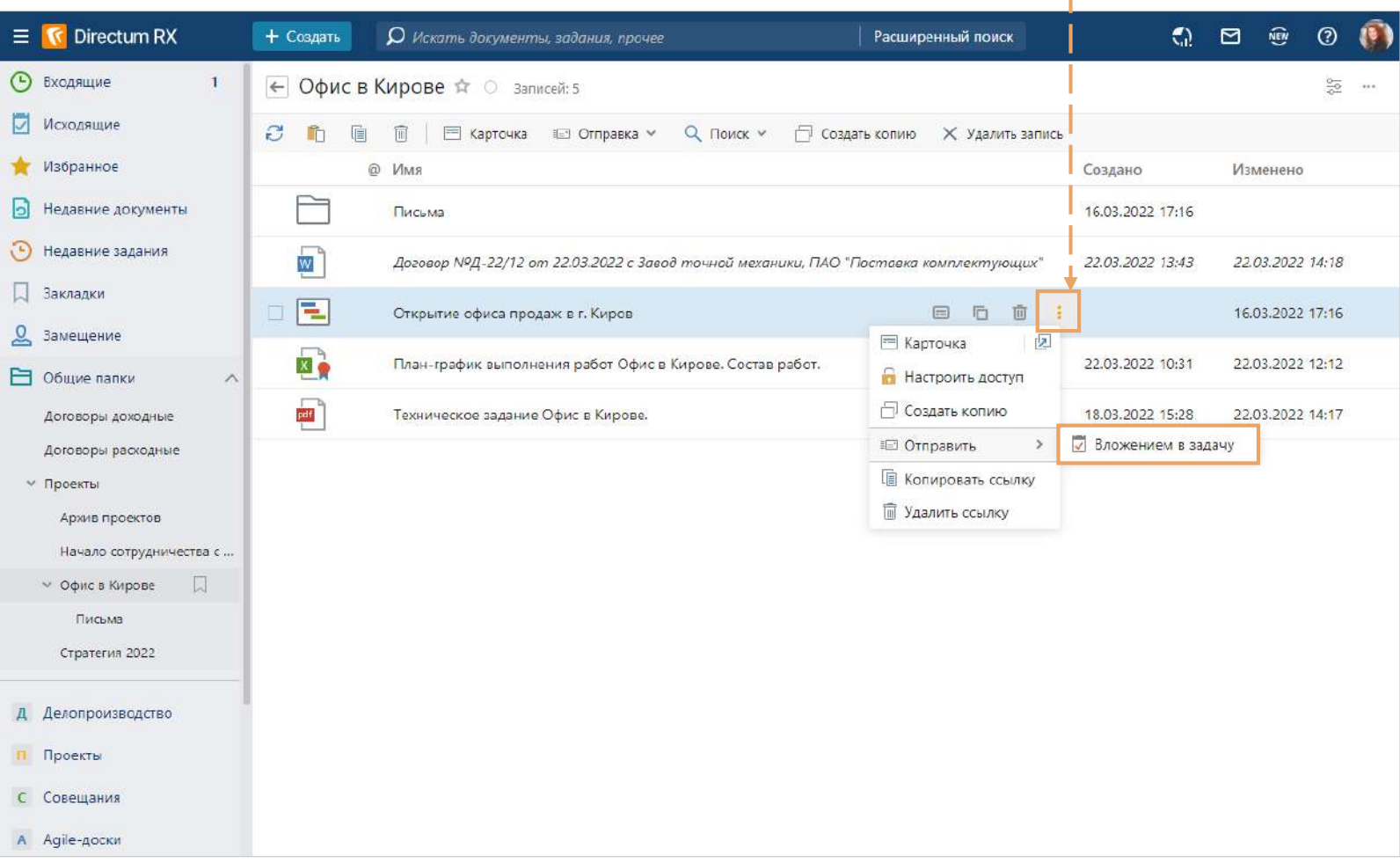

#### Создание задачи для внутреннего заказчика

В появившемся окне выберите **Акт выполненных работ**, введя в строке поиска первые буквы **2)** В появившемся окне выберите Акт выполненных работ, **1** 

В карточке задачи создайте вложение по кнопке **Добавить → Создать новое** 

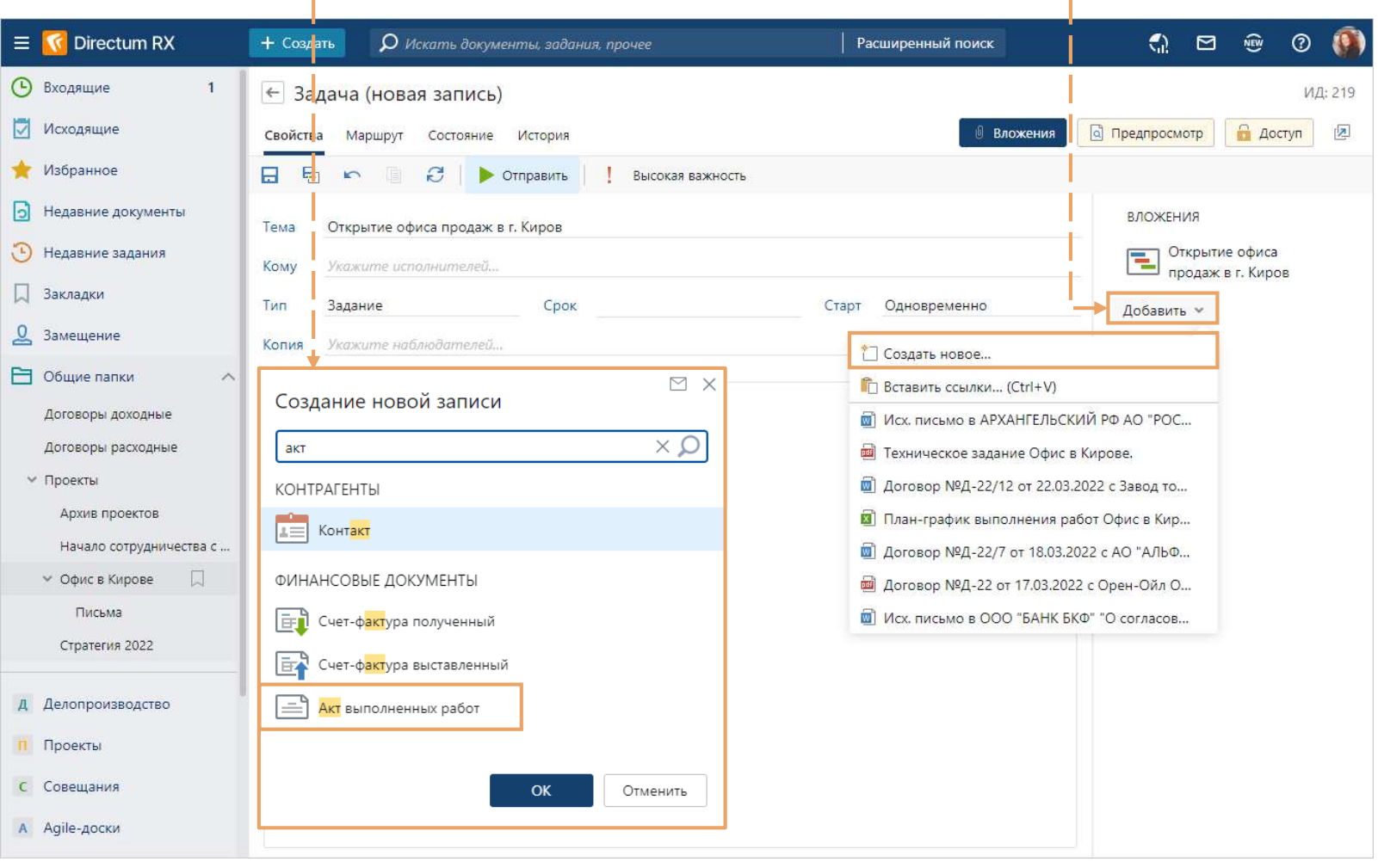

# Создание карточки акта выполненных работ

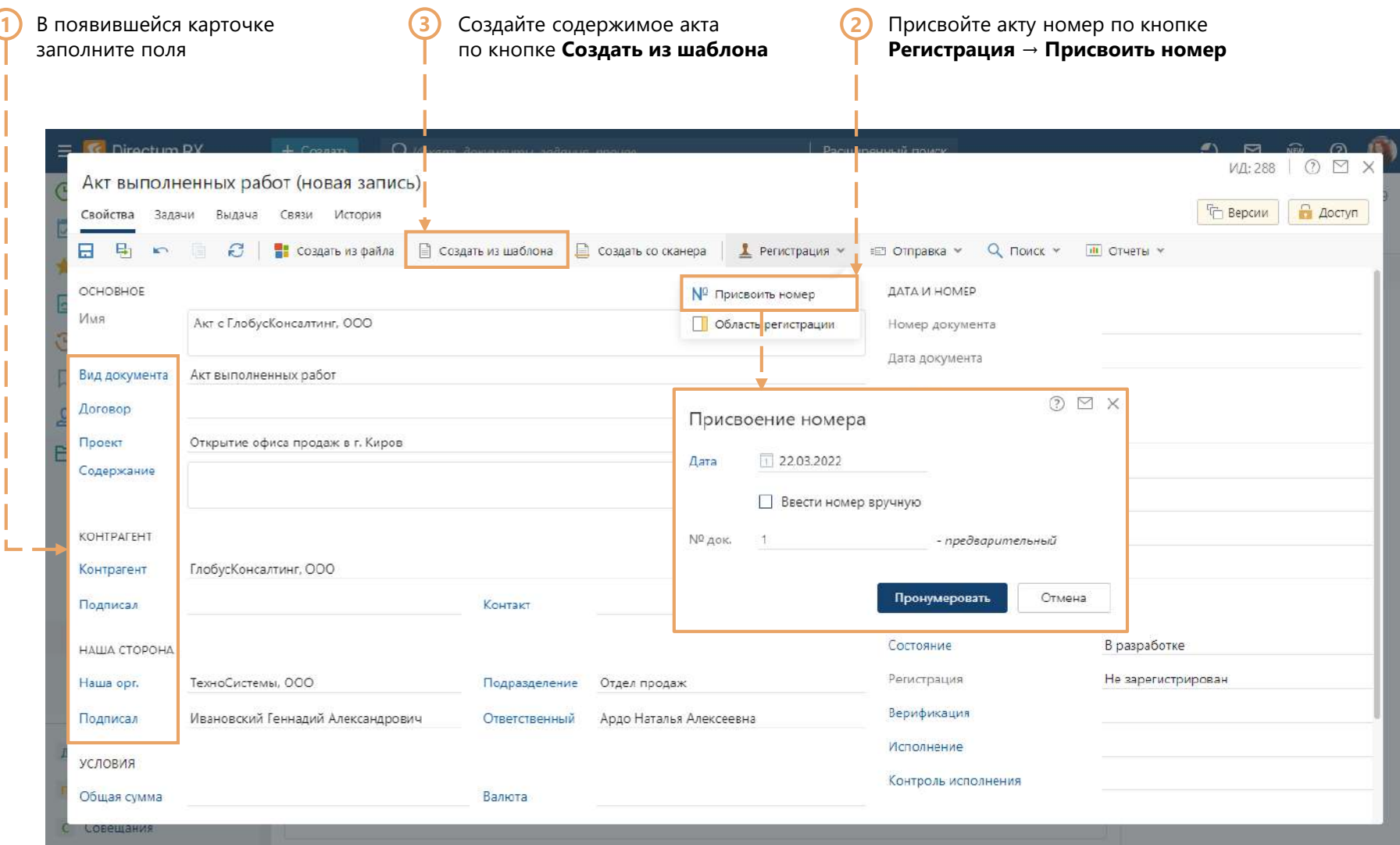

## Создание содержимого акта выполненных работ

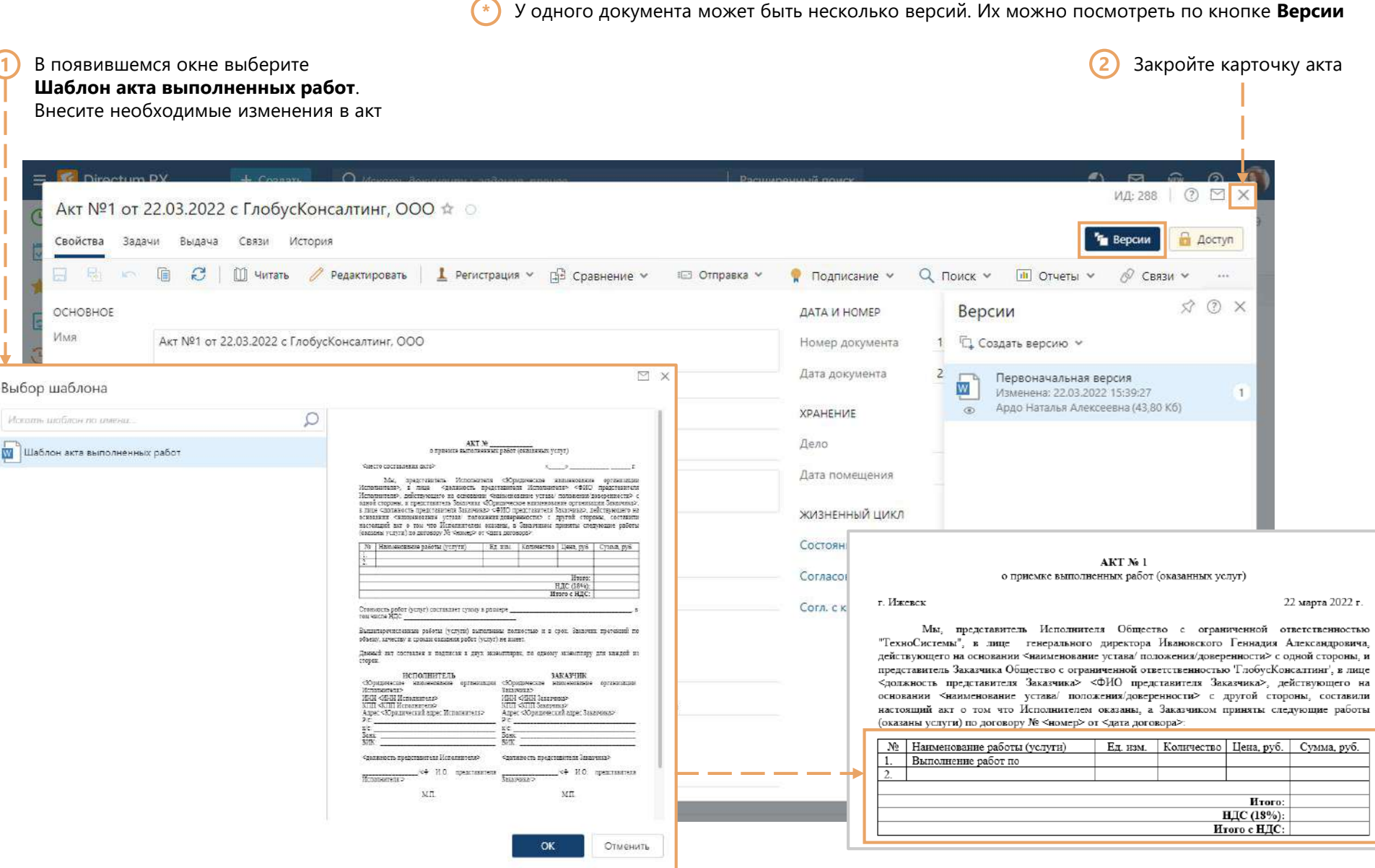

## Отправка задачи внутреннему заказчику

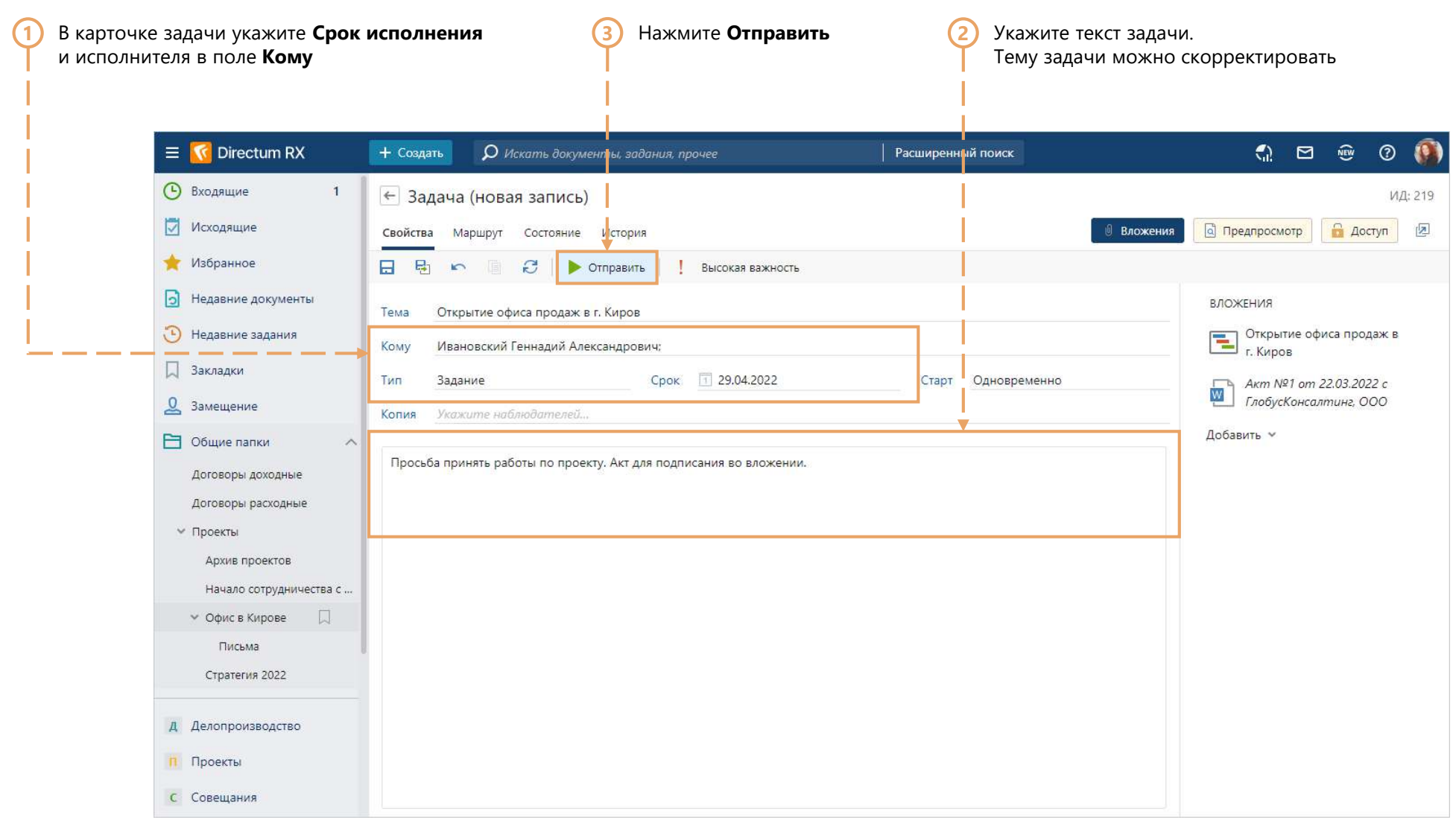

## Получение задания на приёмку работ

Зайдите в систему, используя учетную запись генерального директора (Boss) **\***

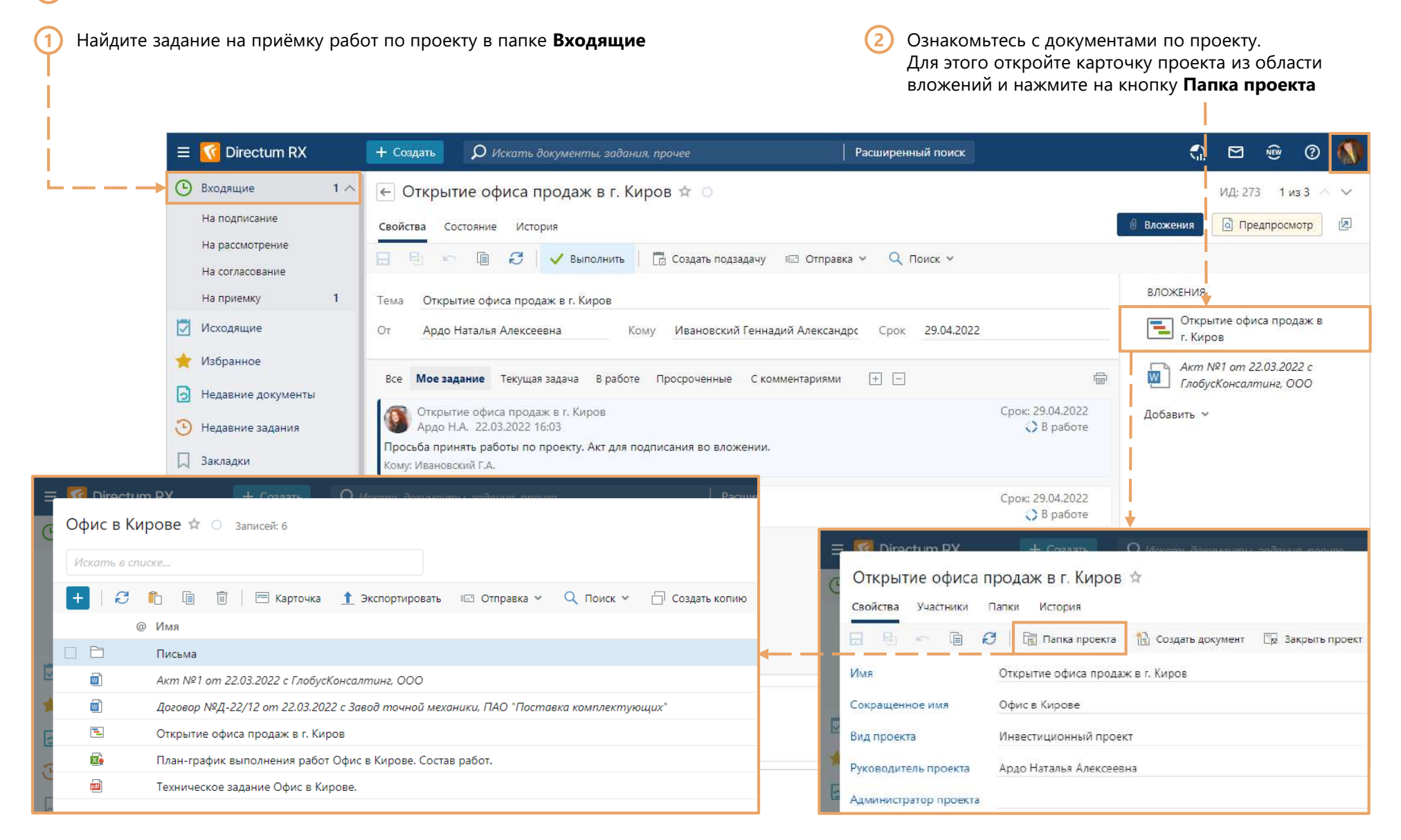

## Выполнение задания на приёмку работ

**2** Выполните задание с результатом **Выполнить 1**

Подпишите акт утверждающей подписью. В контекстном меню выберите **Подписать**. В открывшемся окне нажмите на кнопку **Утвердить**

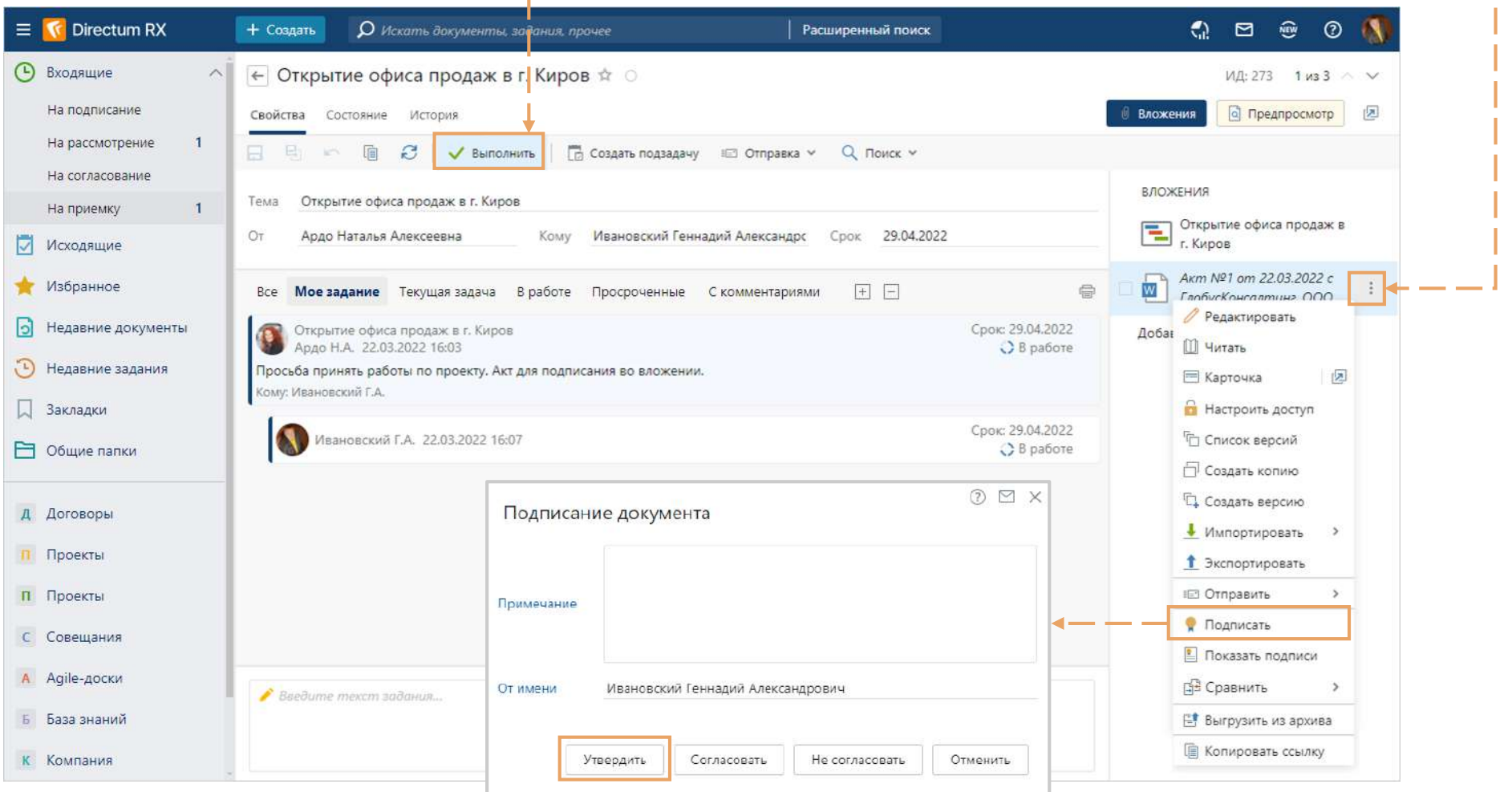

## Получение подписанного акта

Зайдите в систему, используя учетную запись руководителя отдела продаж (Nata) **\***

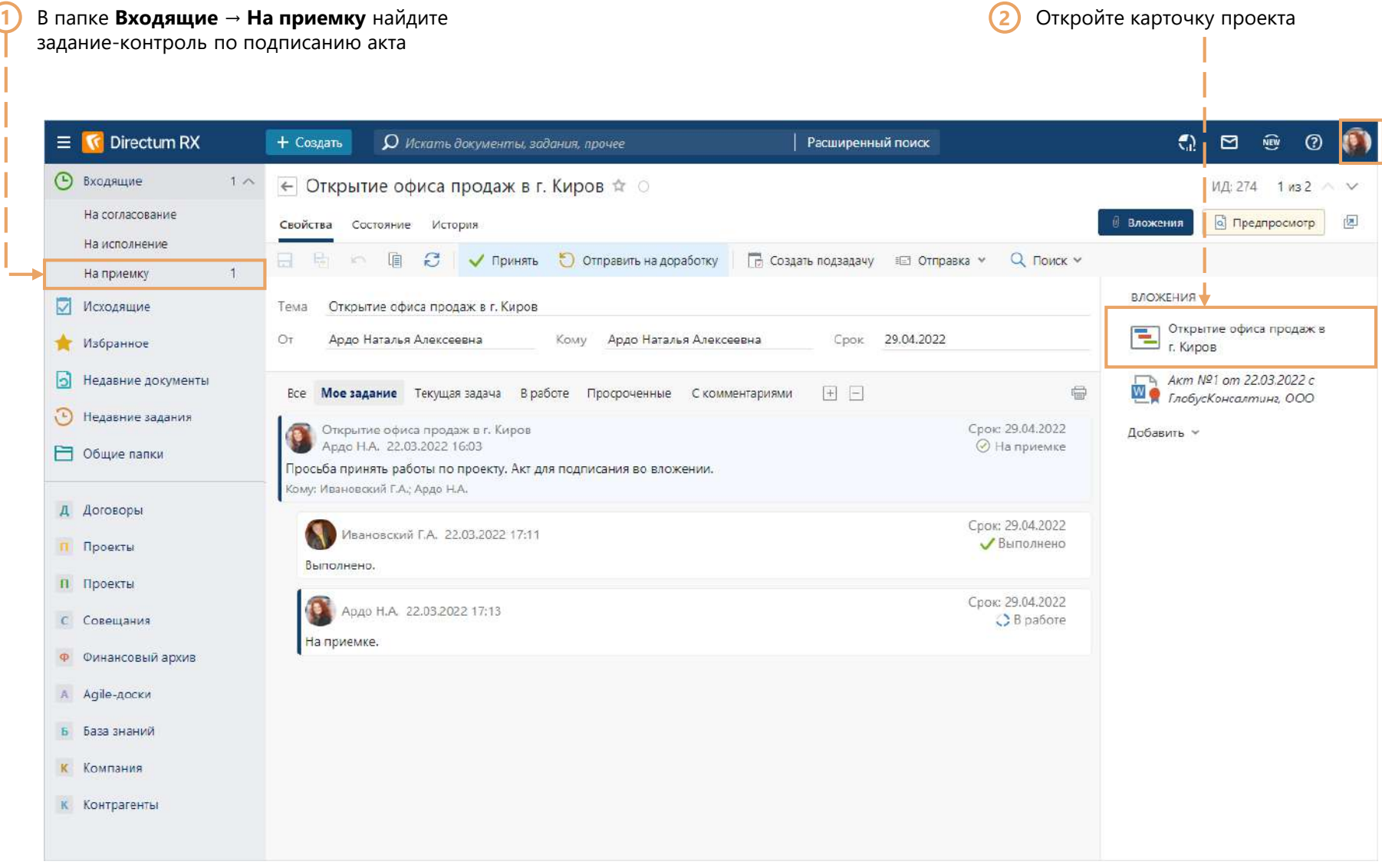

#### Проверка задач по проекту

Статус выполнения задач нагляден: **\* \***

**Жирным** шрифтом в проводнике пользователя отображаются непрочитанные задания и уведомления; Красным – задания, срок выполнения которых уже истёк; Перечёркиваются выполненные задания

После подписания акта руководитель отдала продаж закрывает проект. Она проверяет статусы выполнения задач, в которые была вложена карточка

В карточке проекта откройте **Поиск → Вложено в задачи**.

Если какие-то из задач не выполнены к моменту закрытия проекта, свяжитесь с исполнителем для ускорения выполнения работ. Руководитель отдела продаж видит только те задачи,

где она является инициатором, исполнителем, либо указана в копии

![](_page_26_Picture_66.jpeg)

**1**

## Закрытие проекта

Заполните все обязательные поля. **1 2**Если для закрытия проекта заполнены не все обязательные поля, система вас об этом предупредит

#### Нажмите **Закрыть проект**

и подтвердите перенос проекта в архив

![](_page_27_Picture_27.jpeg)

#### Архив проектов

Папки закрытых проектов **\* \***располагаются в проводнике системы **Общие папки → Проекты → Архив проектов**

При необходимости проект можно открыть вновь.

Для этого на панели действий в карточке проекта нажмите **Переоткрыть проект**. Папка проекта и её содержимое переместятся обратно в папку **Проекты**

![](_page_28_Picture_34.jpeg)

#### Использование реестра проектов

**\***

В дальнейшем вы сможете легко найти нужный проект в реестре, используя удобные фильтры. А также:

- руководитель и администратор могут следить за ходом своих проектов;
- внутренний заказчик может контролировать выполнение работ;
- с помощью панели фильтрации можно посмотреть список всех проектов, которые должны завершиться в текущем месяце, либо за указанный период

![](_page_29_Picture_5.jpeg)

**Т** Фильтр 뜷  $\cdots$ **8** Экспортировать в Excel ြေ။ Экспортировать в CSV **••** Открыть в новой вкладке

![](_page_29_Picture_67.jpeg)

Понравилось?

Выберите тариф и наведите порядок в своих документах и процессах уже сегодня!

![](_page_30_Picture_2.jpeg)

Вы успешно завершили процесс работы с проектами в системе

Есть вопросы? Пишите [rx@directum.ru](mailto:rx@directum.ru)